## **View Academics**

The View Academics page provides information about the advisee's career, program, and term summary.

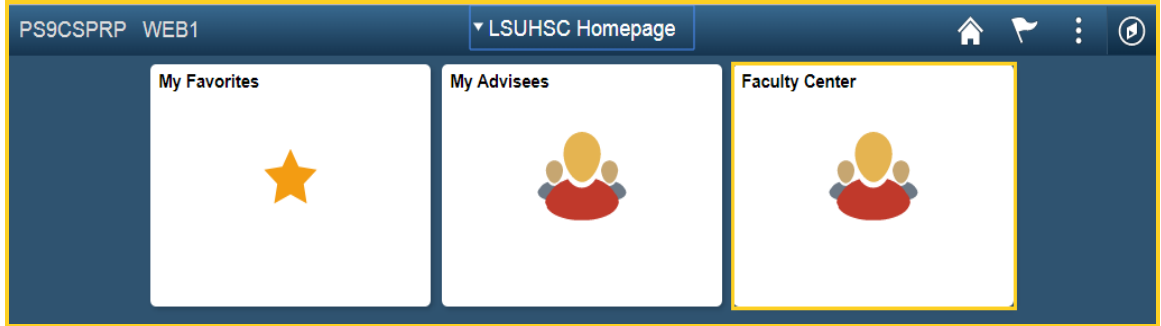

1. Click the **Faculty Center** tile.

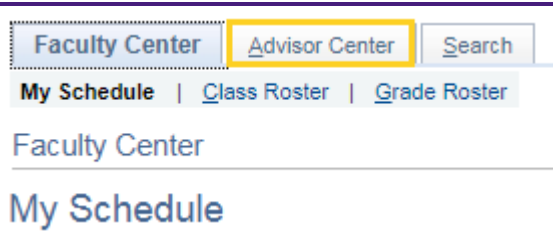

2. Click the **Advisor Center** tab.

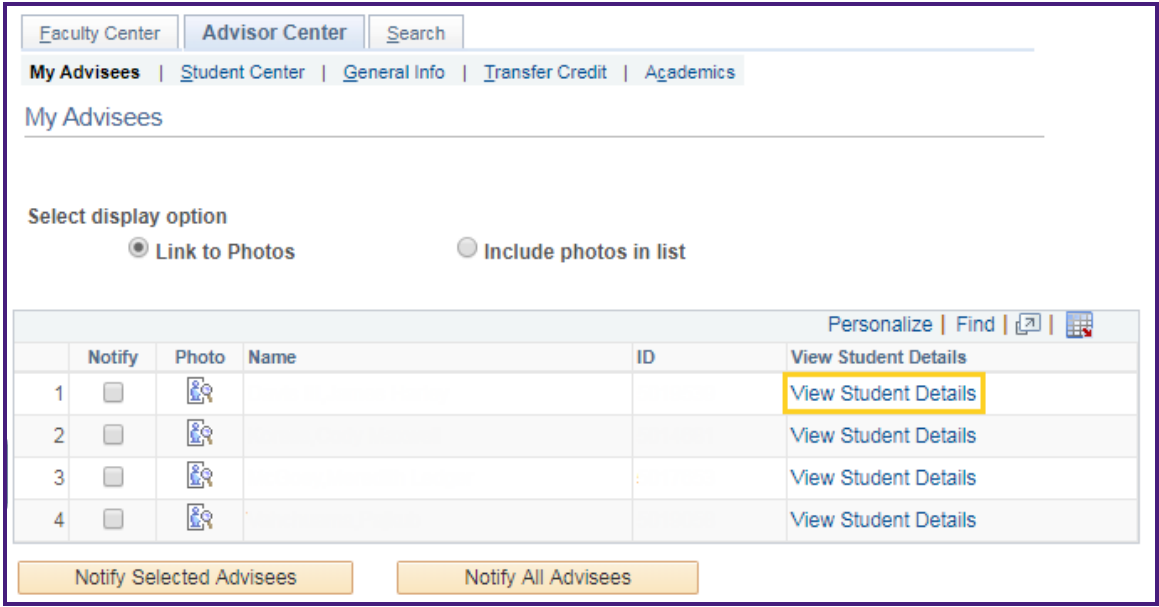

3. Click the **View Student Details** link.

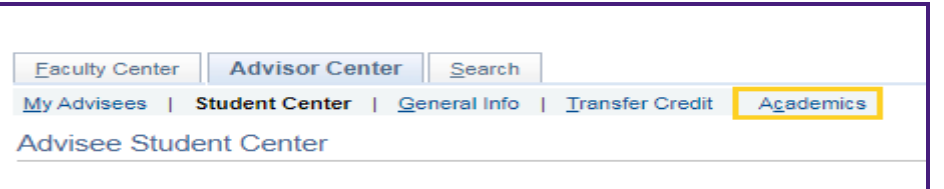

4. Click the **Academics** tab at the top of the page.

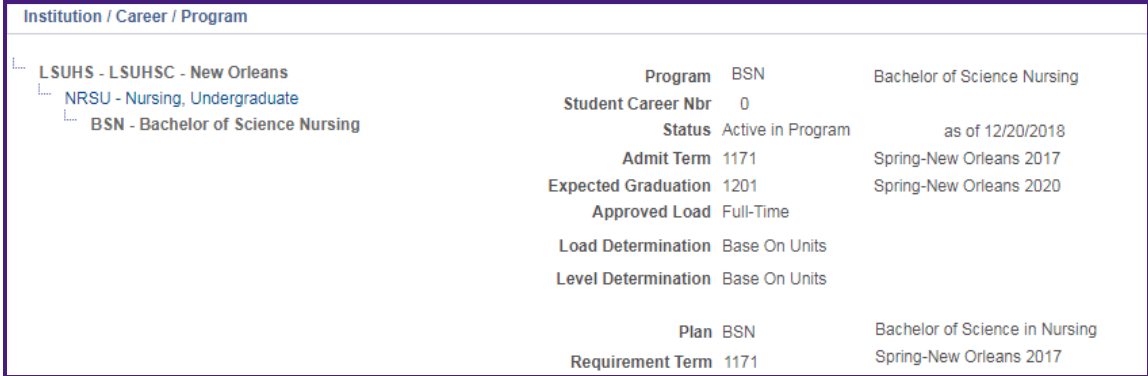

5. The Student's **Program** information displays in the panel.

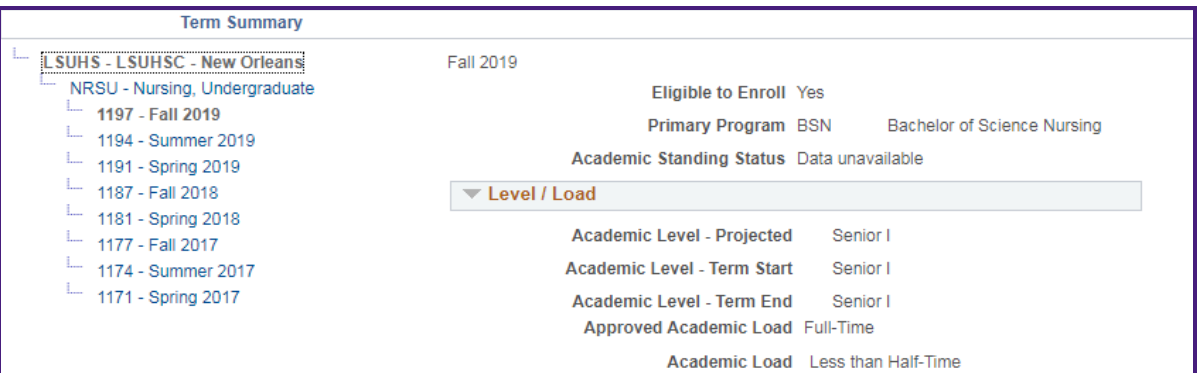

6. Scroll down to view **Term Summary** information.

*NOTE: Click on alternate Term links to view additional information.*

| $\blacktriangledown$ Classes   |                                                          |              |             |       |               |  |
|--------------------------------|----------------------------------------------------------|--------------|-------------|-------|---------------|--|
| $\blacktriangleright$ Enrolled | <b>Dropped</b>                                           | Wait Listed  |             |       |               |  |
| <b>Class</b>                   | <b>Description</b>                                       | <b>Units</b> | Grading     | Grade | <b>Status</b> |  |
| NURS 4352-0001<br>(10027)      | CRITICAL CARE<br><b>NURSING THEORY</b><br>(Course Reg)   |              | 3.00 Graded |       |               |  |
| NURS 4362-0001<br>(10030)      | <b>CRITICAL CARE</b><br>NURSING PRACTICU<br>(Course Rea) |              | 2.00 Graded |       |               |  |

7. If you wish to view additional information on a class, click the **Class** link.

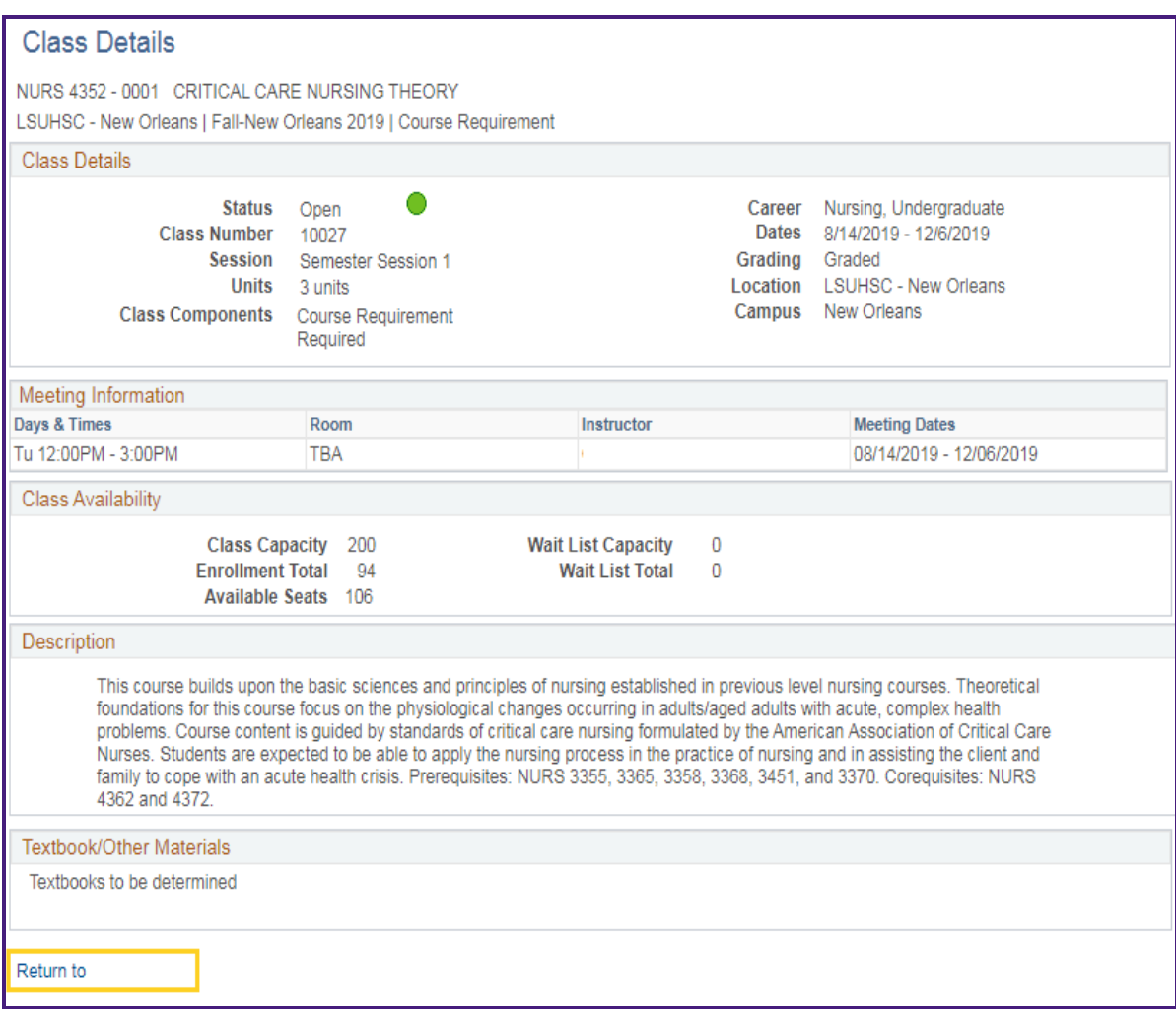

8. The **Class Details** panel displays.

Click the **Return to…** button to return to the *Advisee Academics* page.

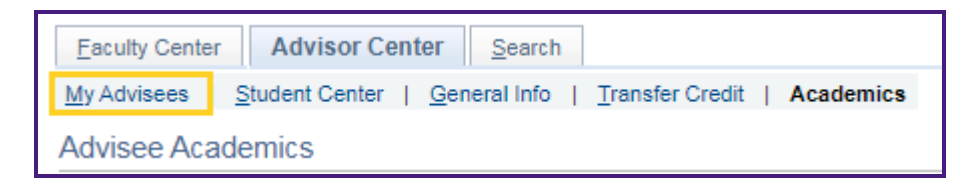

9. Click the **My Advisees** tab to return to the *My Advisees* main page.